## ZOOM研修受講に際しての留意事項

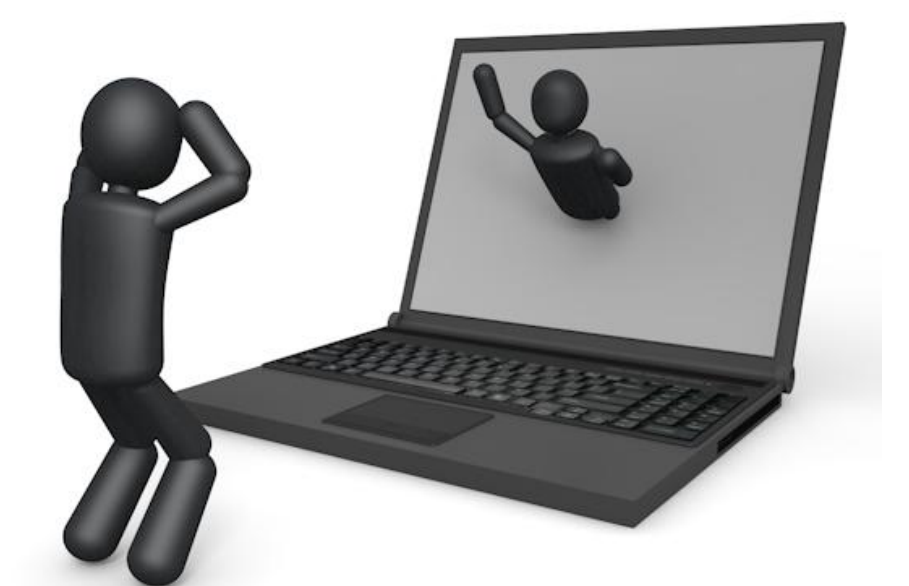

大阪介護支援専門員協会 堺ブロック 2021/10/18版

# ① ZOOM研修事前準備

### 〇オンライン研修に必要な準備

あくまでパソコン受講が推奨ですが、タブレット・スマホで 参加する場合、Wifiのインターネット環境を用意しましょう

また、同じ部屋で**2**人以上参加するなら、 ハウリング防止の為、ヘッドセット[\(マイク付きイヤホン・](https://www.buffalo.jp/topics/select/detail/headset-kouza-nanigadekiruno.html) [ヘッドホン\)](https://www.buffalo.jp/topics/select/detail/headset-kouza-nanigadekiruno.html)への接続が必須です

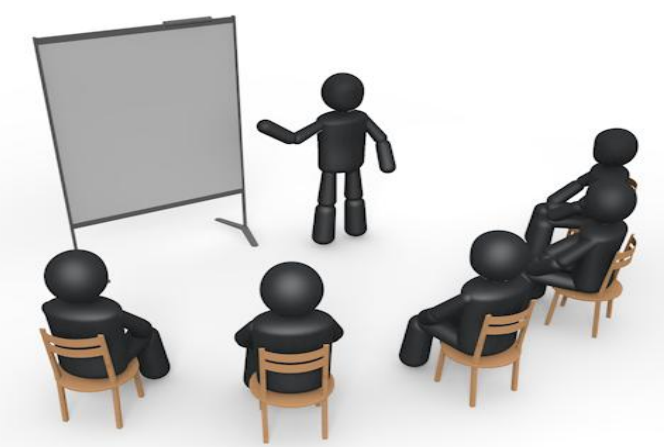

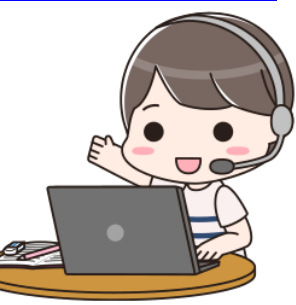

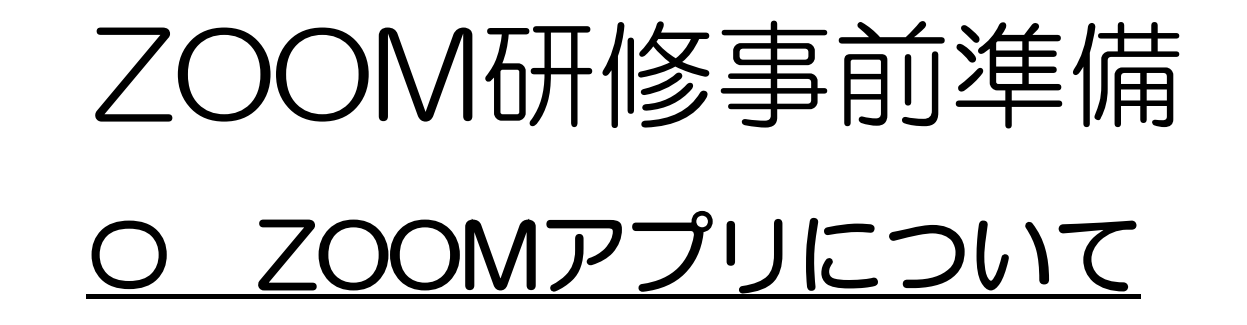

### 『ZOOMアプリ』をインストールしておきましょう。

※まずはタブレット・スマホにZOOMのアプリを入れましょう! アプリを入れるところからZOOMを検索し、アプリを入れて下さい

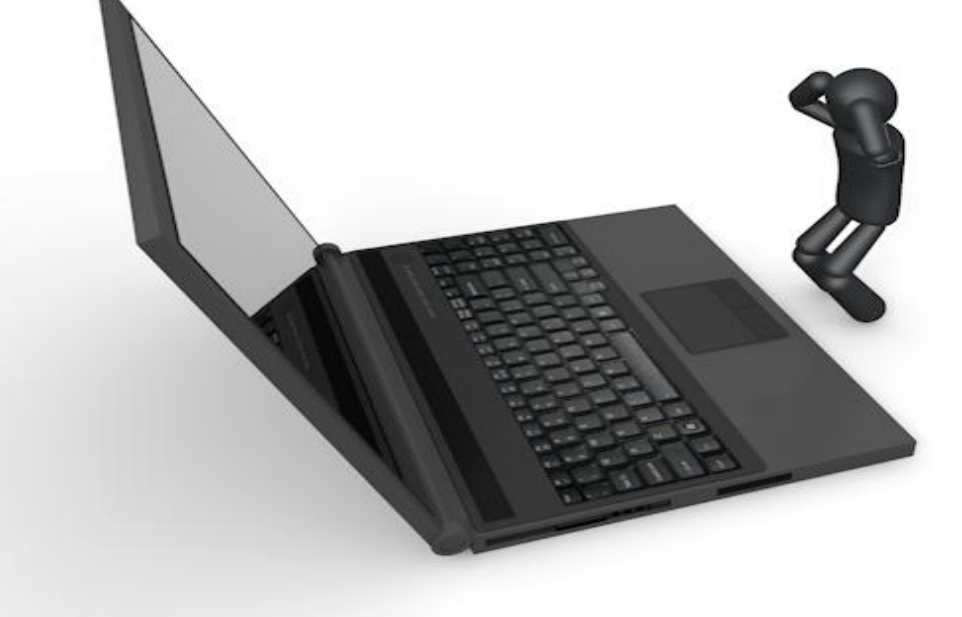

# ZOOM研修事前準備

### 〇ZOOMアプリについて

- ・(PCの場合)
- **『 [https://zoom.us/download](https://zoom.us/download』)[』](https://zoom.us/download』)**
- ・(スマホ・タブレットの場合)

#### 『ZOOM』でアプリを検索して下さい。 該当のアプリ『ZOOM Cloud Meetings』をインストールします。

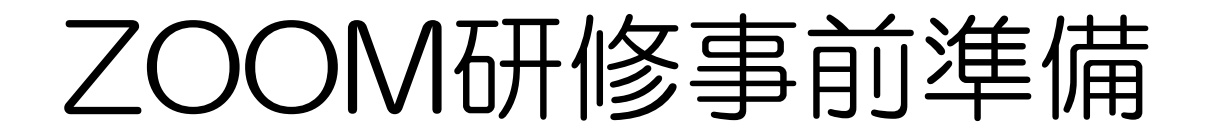

〇**ZOOM**アプリについて

使用前にアップデートしておきましょう!

Zoomは日々アップデートされています。

タブレット・スマホの多くは自動アップデート設定になってい るとは思いますが、自動になっていない方は研修参加前にZOOM をアップデートすることをぜひ習慣化してください

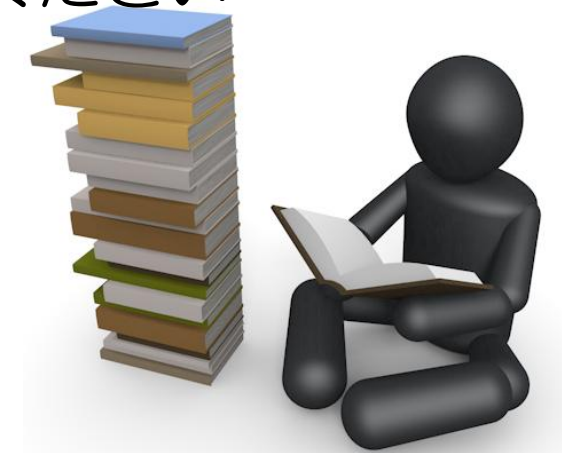

# ① ZOOM研修事前準備 〇カメラやマイクの環境を整えて下さい。 〇オンライン研修に必要な準備

※原則、『WEBカメラ』や『スピーカー』等を御準備下さい。聞こえ難い 場合がありますので[、ヘッドセット\(マイク付きイヤホン・ヘッドホン\)](https://www.buffalo.jp/topics/select/detail/headset-kouza-nanigadekiruno.html)の 使用を推奨します。

※接続上の注意点 オーディオ設定は、『インターネットよる音声』『ダイヤルイン』の 2つを選択できるよう設定されている場合は、必ず『インターネットよる音 声』を選択するようお願いします。

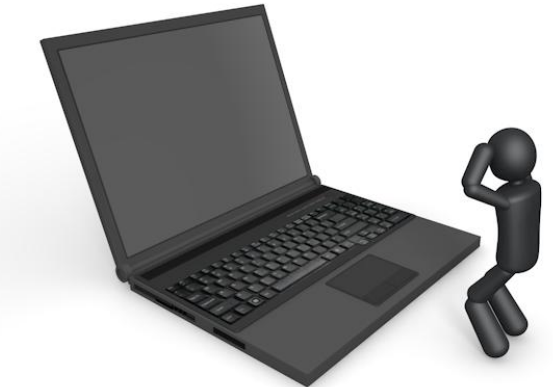

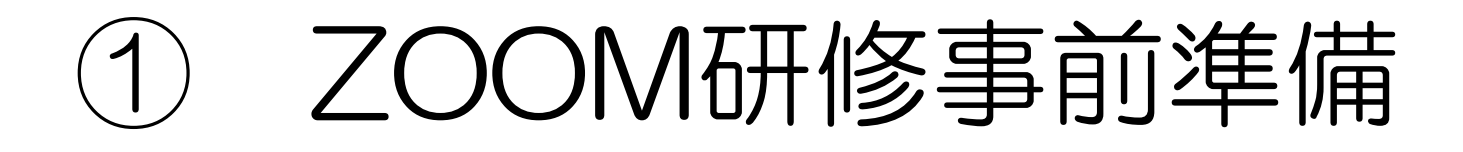

### 〇オンライン研修に必要な準備

Wi-Fiの使えるインターネット環境でご利用苦下さい。

スマホ等のモバイル機器は、データ通信料がかかる場合があり、 接続が不安定になる可能性があります。

※キャリア回線(4Gなど)は、契約によっては通信料が、 高額になったり、速度制限がかかってしまうことがあります。

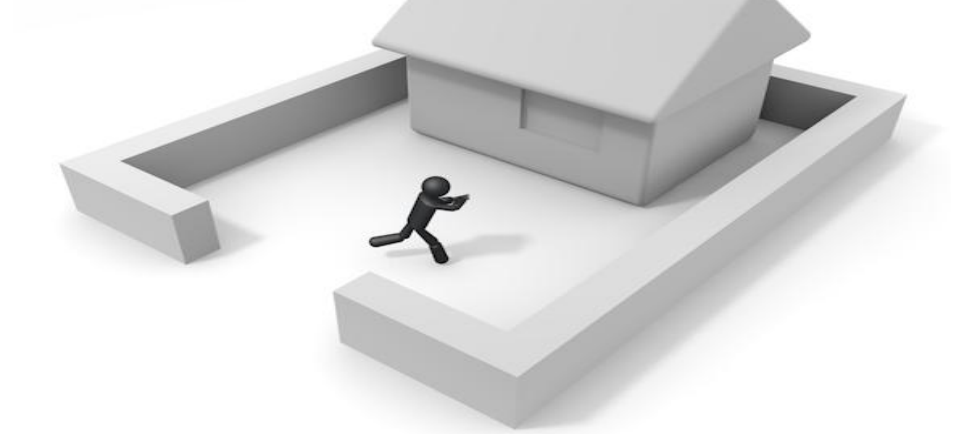

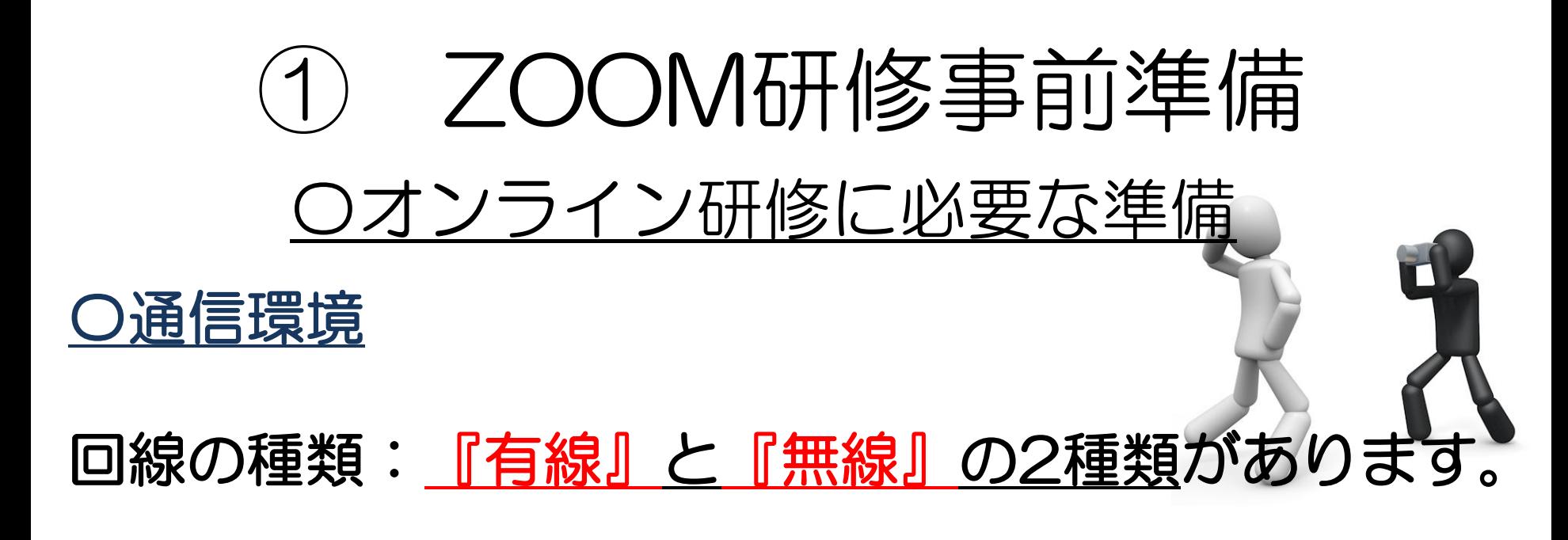

#### ・ZOOM研修は、有線を推奨。

(通信速度、回線の安定性、データ転送の安定性等) ※日本介護支援専門員協会が主催する研修、有線を推奨しています。

⇒回線が安定していないと、画像の乱れや突然通信が止まって しまったりする原因になりかねません。

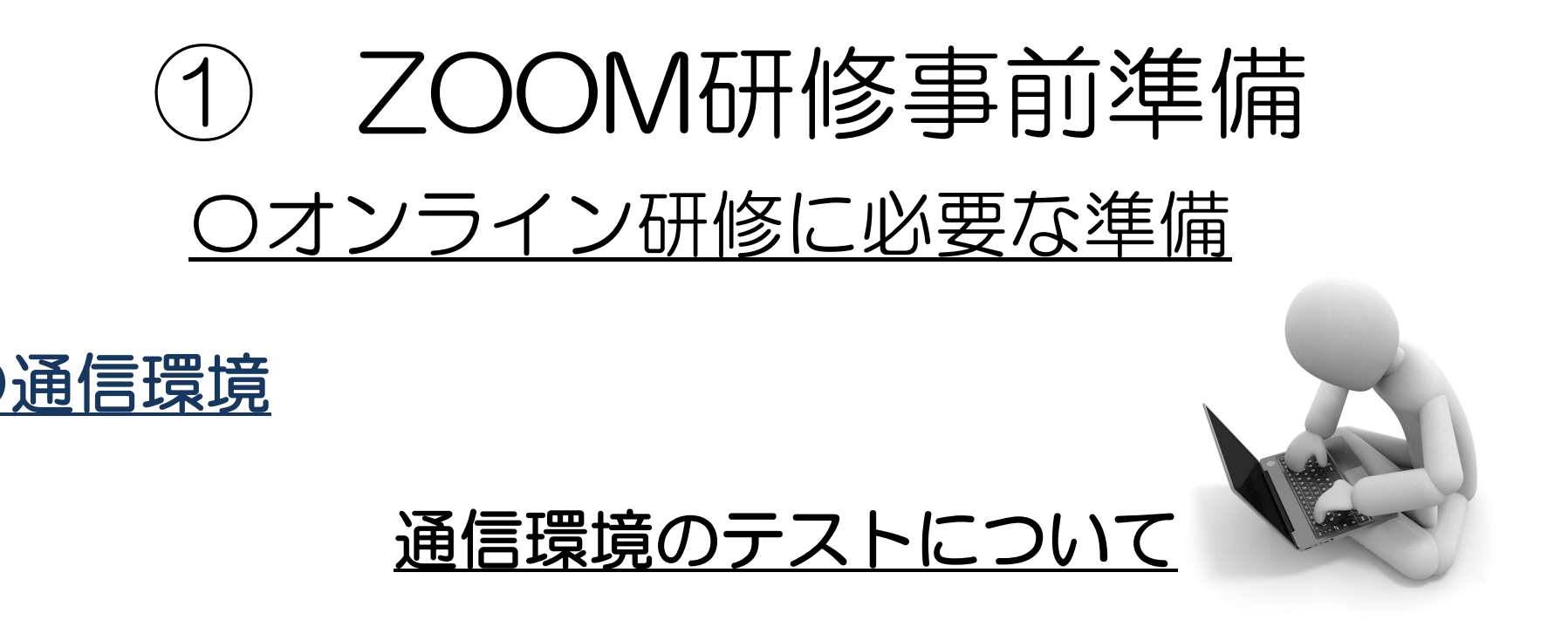

### インターネットの回線速度・通信速度を事前に 測定してみましょう!

※通信環境テスト 様々なアプリ等がありますので活用してみて下さい。

例: USEN GATE 02 <https://speedtest.gate02.ne.jp/> FAST.com <https://fast.com/ja/>

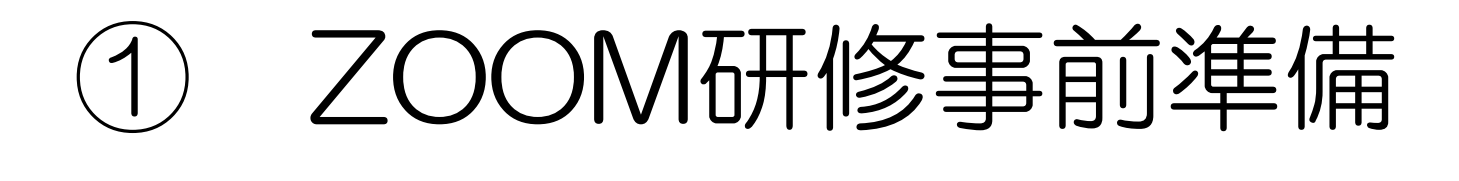

### 〇オンライン研修に必要な準備

スマホ・タブレットは、十分充電して おきましょう!

> ※2時間程の研修は、途中でバッテリー切れに なってしまうことがあります。

# ZOOM研修時の注意点

- 1:開始10分前には入室して下さい。
- 2:音声とビデオの確認をしましょう。
	- パソコンは、『コンピューターオーディオに参加する』 スマホは、『カメラやマイクの接続』を許可して参加しましょう。
- 3:名前の掲示をお願いします。

お名前が確認できないと、研修によっては受講証明等が発行できない場合が あります。参加者はフルネームで正しく入力下さい。

> 参考:Zoom表示名の設定・変更方法と注意点 <https://officialmag.stores.jp/entry/zoom-name-change/>

# ZOOM研修時の注意点

4:研修中は、『ミュート』にして下さい。

ミュートにしておかないと、他の参加者に音が聞こえてしまい、 講義の邪魔になってしまいます。でも、発言を求められた際等は、 切り替えてお話下さい。

5:背景の映り込みにご注意ください。

研修中は、基本的にビデオをONにして下さい。 でも、プライバシーにも配慮しましょう。

> 参考:事前の動作確認 「ミーティングテストに参加」 <https://zoom.us/test>

# ZOOM研修 よくあるトラブル

研修当日は、こんなことが良く起きます・・・・

### Ⅰ:画面が固まり、動かない・・・

- · Wifiの電波状態が悪い方は、Wifiのルーターの設置位置を確認!
- ・なるべくWi-Fiルーターの近くで
- ・間に金属、コンクリートを挟まない
- ・家電、水から離して設置
- ・中継機を使用する
- ・ネットの契約内容(容量)確認
- ・無線よりも、有線推奨!

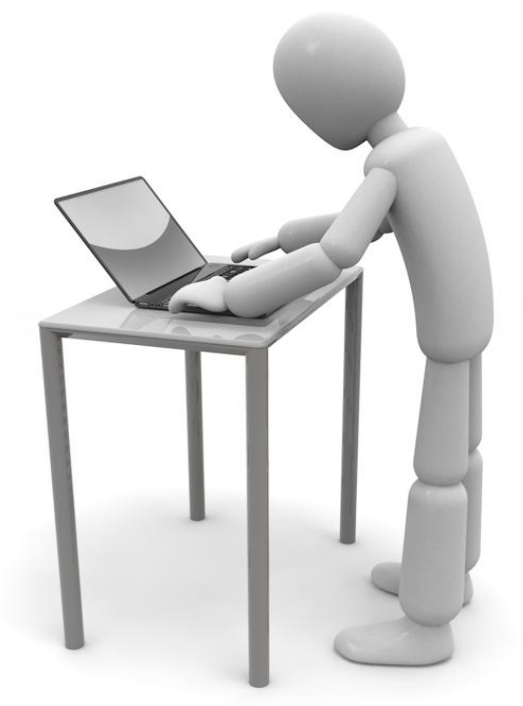

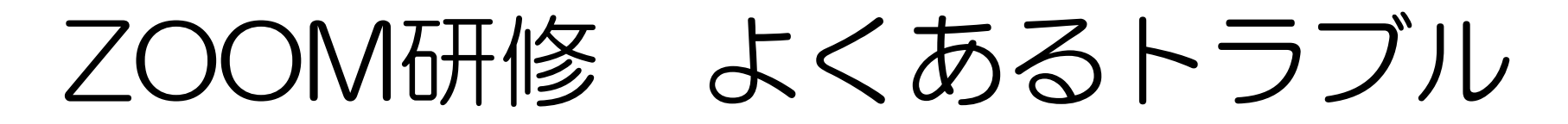

研修当日は、こんなことが良く起きます・・・・

#### Ⅱ:音声が聞こえない、声が届かない。

⇒パソコン機器設定(画面の右下)と、ZOOMのオーディオ 設定を上げて下さい。

パソコンはマイクの(ミュート)も確認しましょう。

スマホはマイクの設定をONにしましょう。 必ず「インターネットを使用した通話」にお願いします。

# ZOOM研修 よくあるトラブル

研修当日は、こんなことが良く起きます・

- Ⅲ:ビデオが映らない
- ・WEBカメラはきちんとセットされていますか?

・カバーがかかっていませんか? ※パソコンにWEBカメラが付いていない場合は、ビデオは映 りません。

・スマホはカメラの設定をONにしましょう。

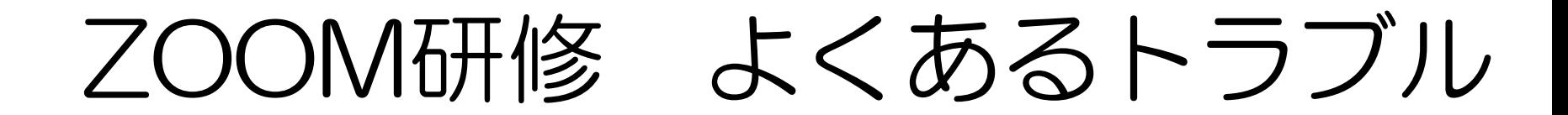

研修当日は、こんなことが良く起きます・

### Ⅳ:名前の変更ができない。

自分が映っている画面のところに、マウスを持っていくと、 「…」と表示されます。 そこから「名前の変更」が表示されますので、受講者のお 名前を入力してください。

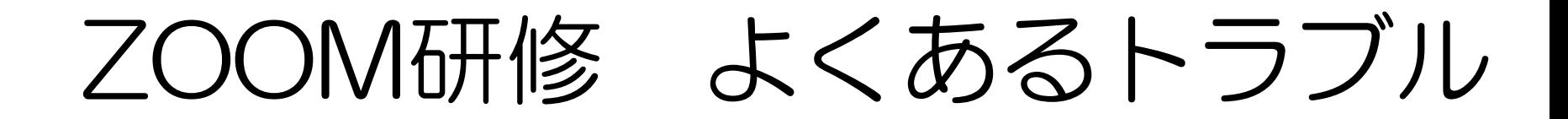

研修当日は、こんなことが良く起きます・・・・

## Ⅳ:チャットができない

研修中は、チャットを使用することがあります。 画面の下のほうに「チャット」のマークがあります。 送信先に気を付けて使用して下さい。

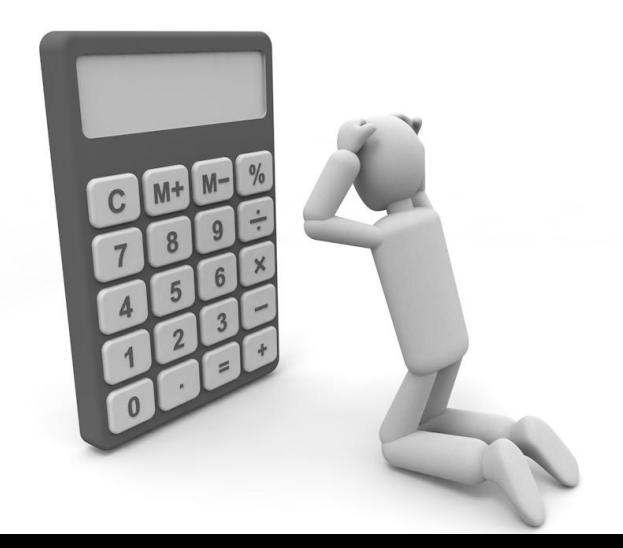

## つOM参加手順(パソコン版)

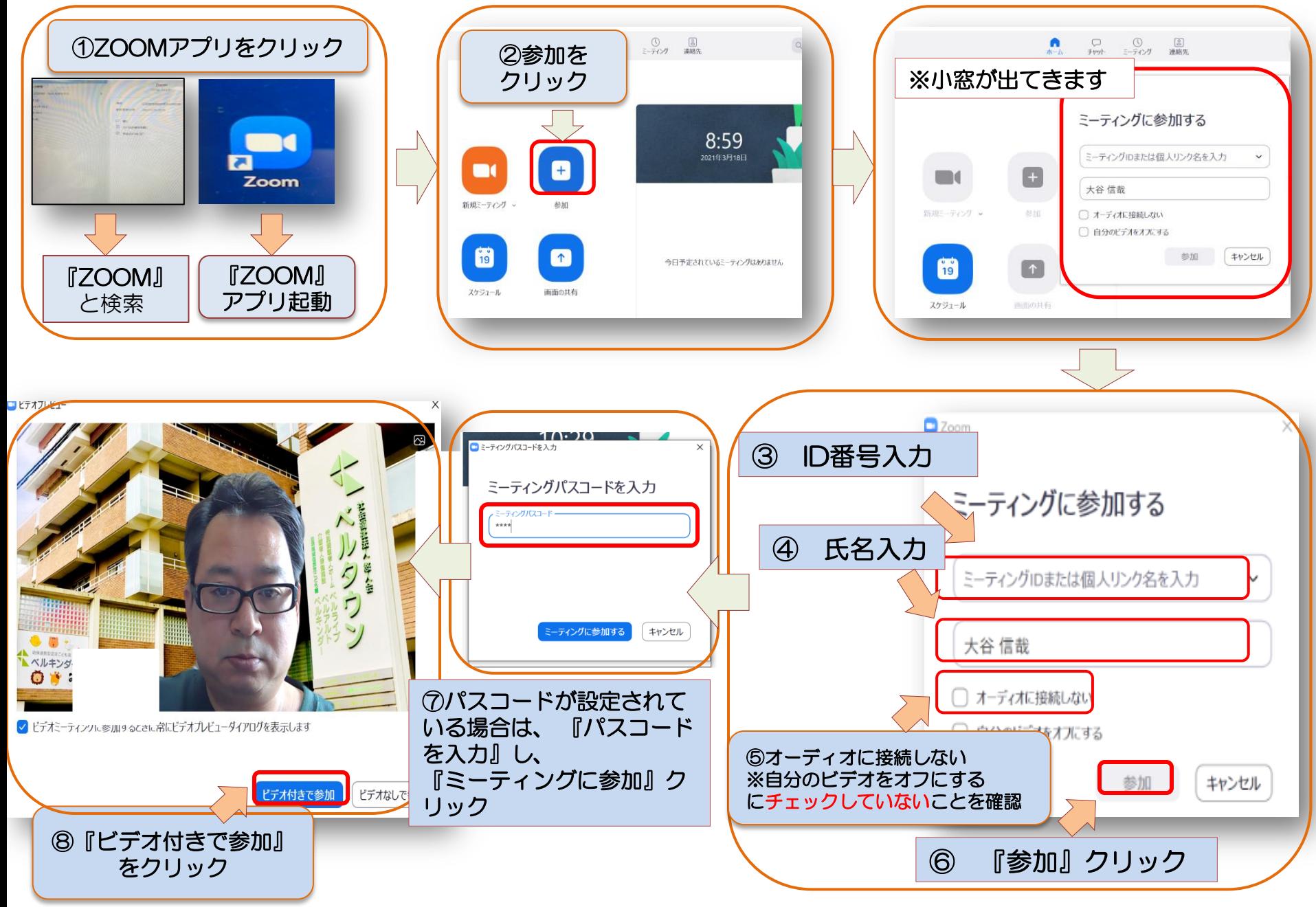

## ZOOM参加手順(スマホ版)

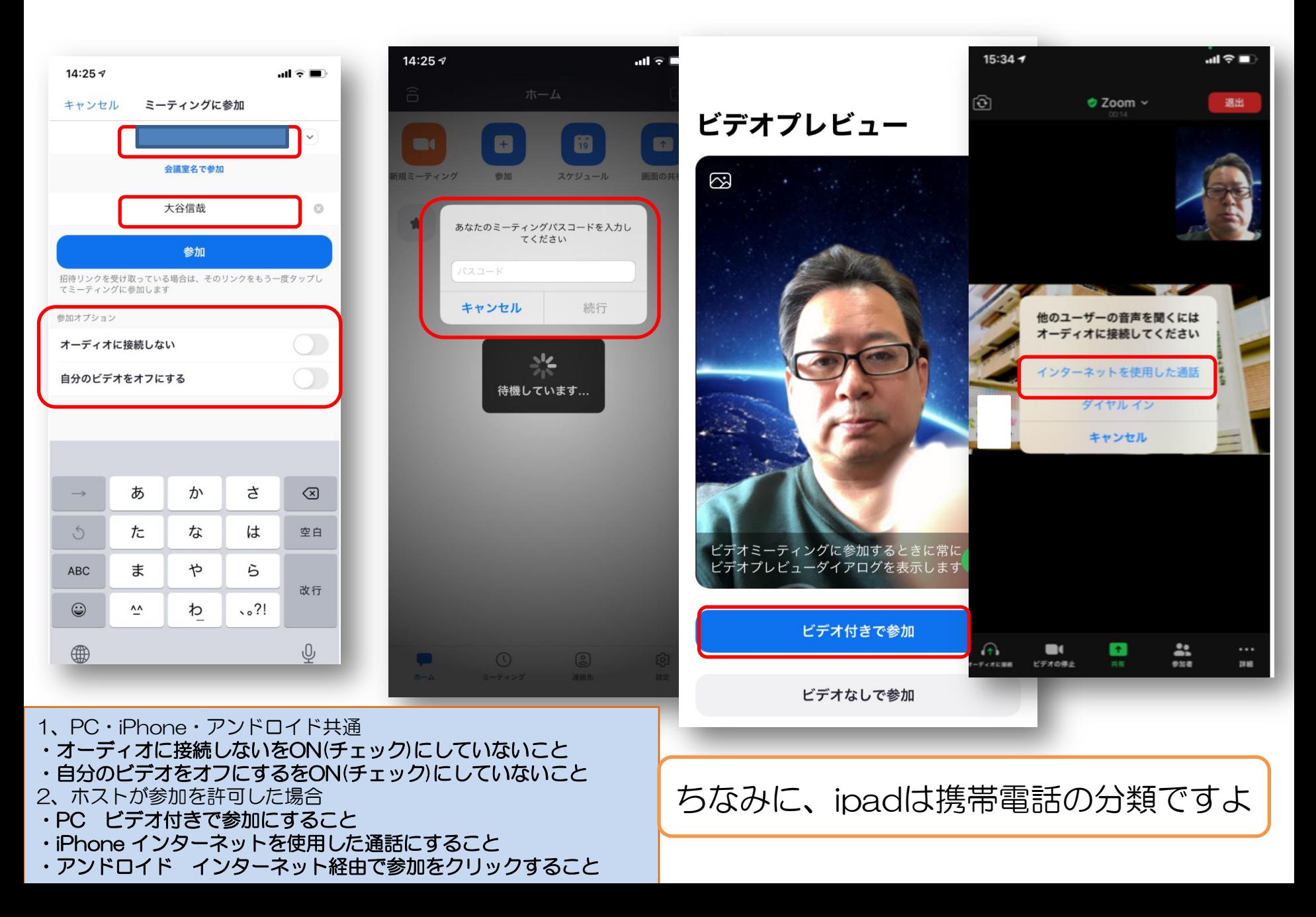

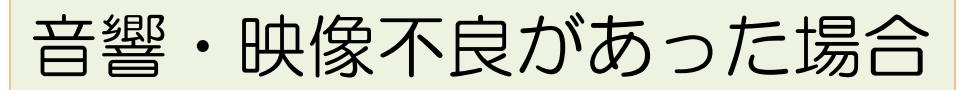

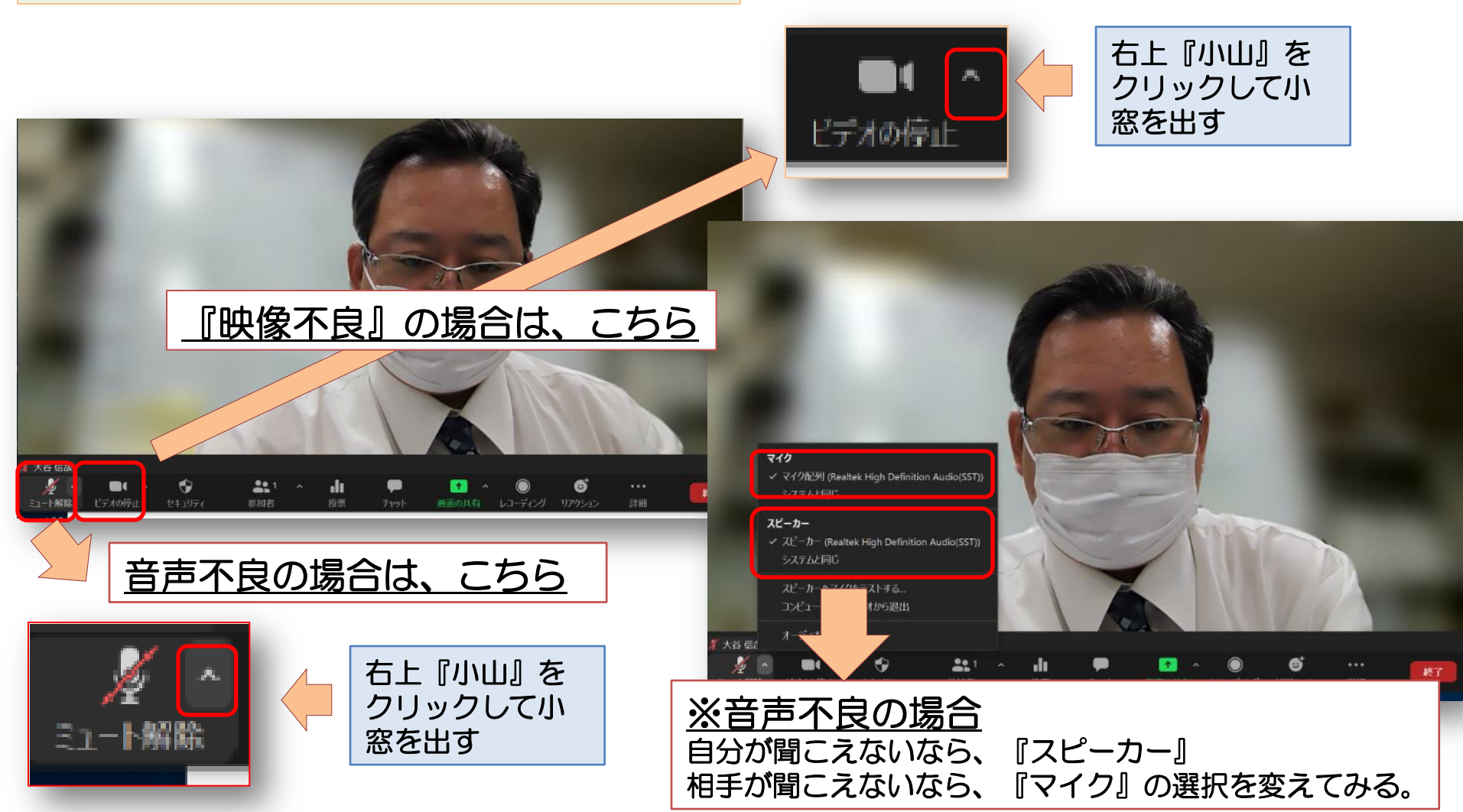

※それでも、ダメなら1度退室にて入りなおす方法もあります。

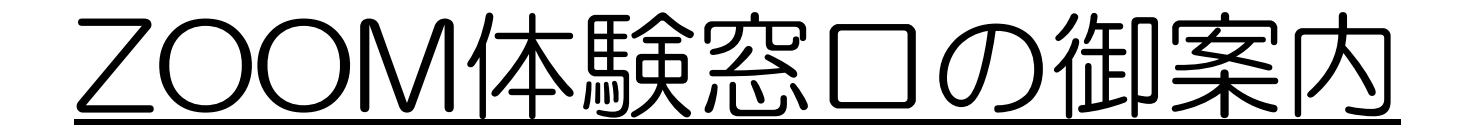

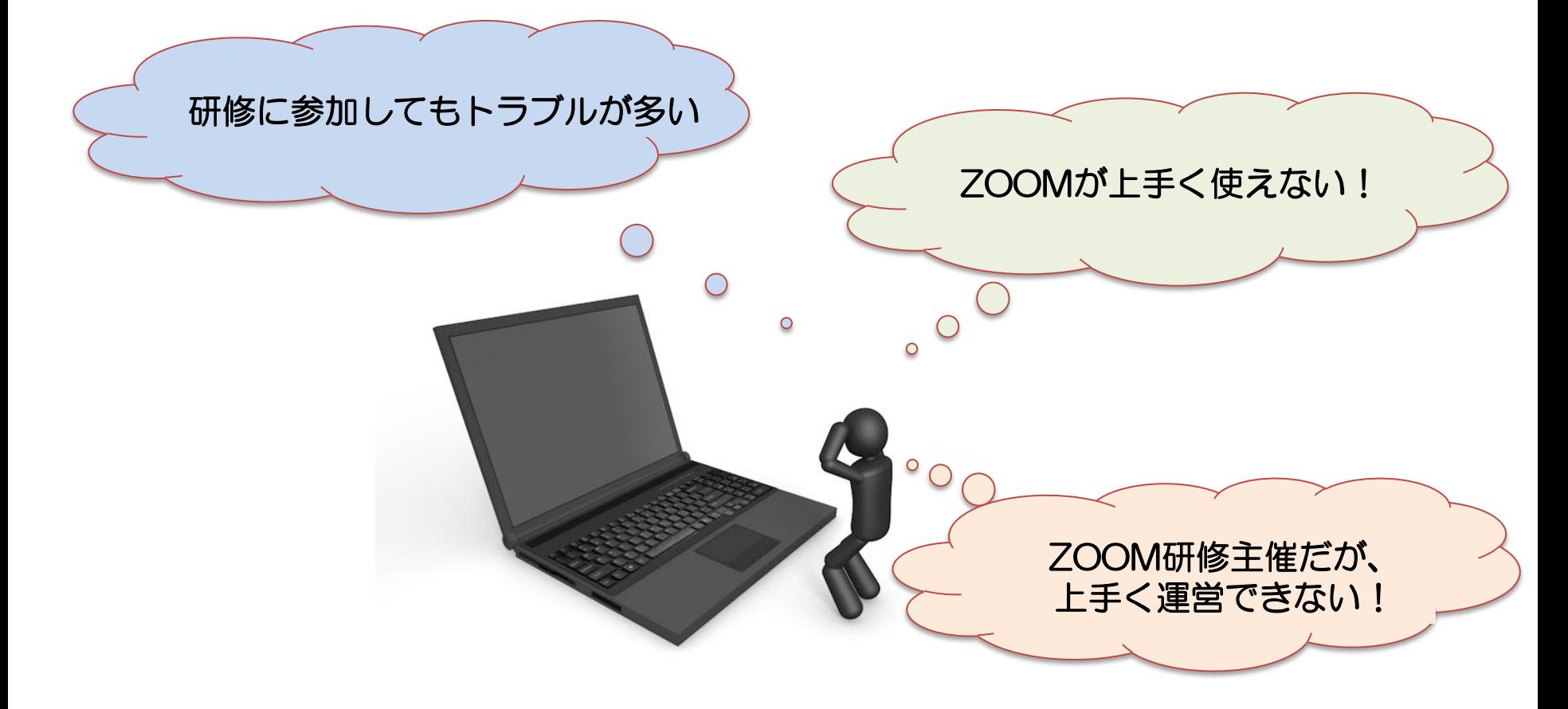

このような悩み、不安等があれば・

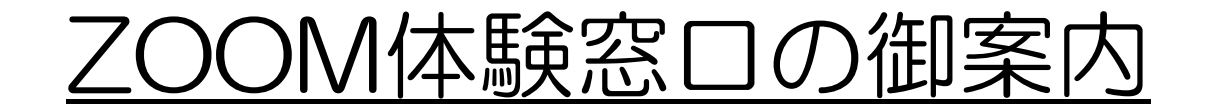

## OM体験窓口』を開設します!

※ZOOMの利用に不安な方、 確認や接続テストを希望される方等は、 下記の問い合わせ先まで!

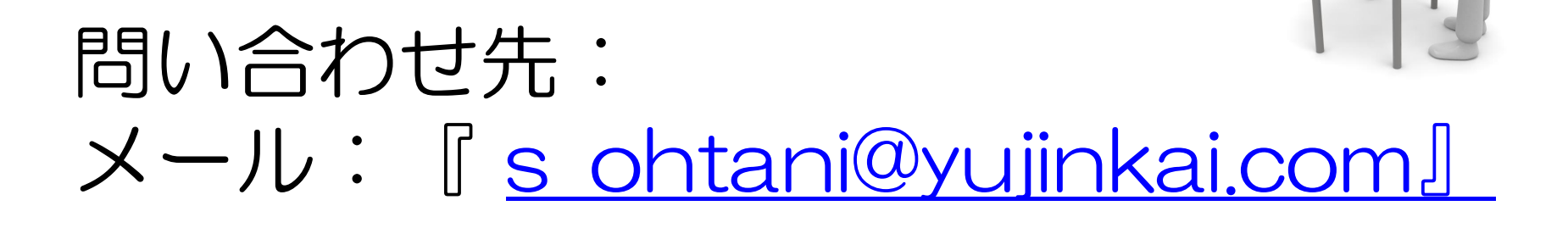

連絡先:072-221-7004(大谷まで)